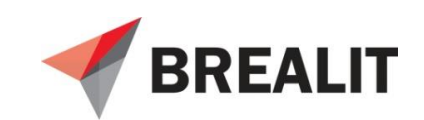

# **Программное обеспечение Информационная Система Управления «Промышленная Безопасность и Охрана Труда» (ИСУ «ПБиОТ»)**

**Руководство администратора**

Листа(ов) 19

Москва, 2022

# СОДЕРЖАНИЕ

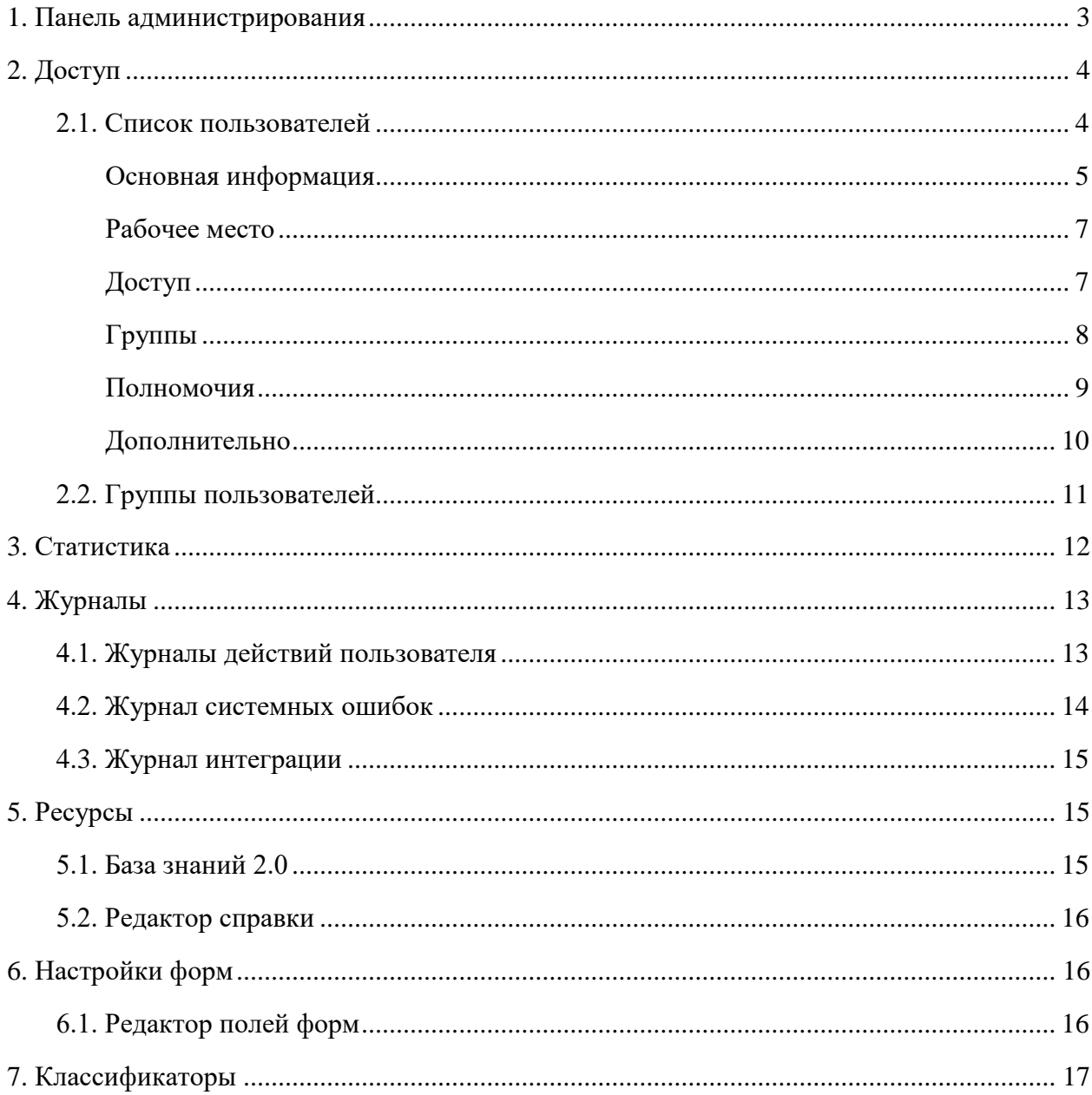

## **1. Панель администрирования**

<span id="page-2-0"></span>В данном разделе содержится вся необходимая информация для функционального администраторов ИСУ ПБИОТ.

Для перехода в панель администрирования, требуется нажать на иконку <sup>•</sup> в правом верхнем углу и выбрать вкладку «**Администрирование**». Данный раздел открыт только для функциональных администраторов (тех, у кого в карточке пользователя или в группах, в которых состоит пользователь, добавлено рабочее место Администратора и соответствующие модули на вкладке «Доступ»).

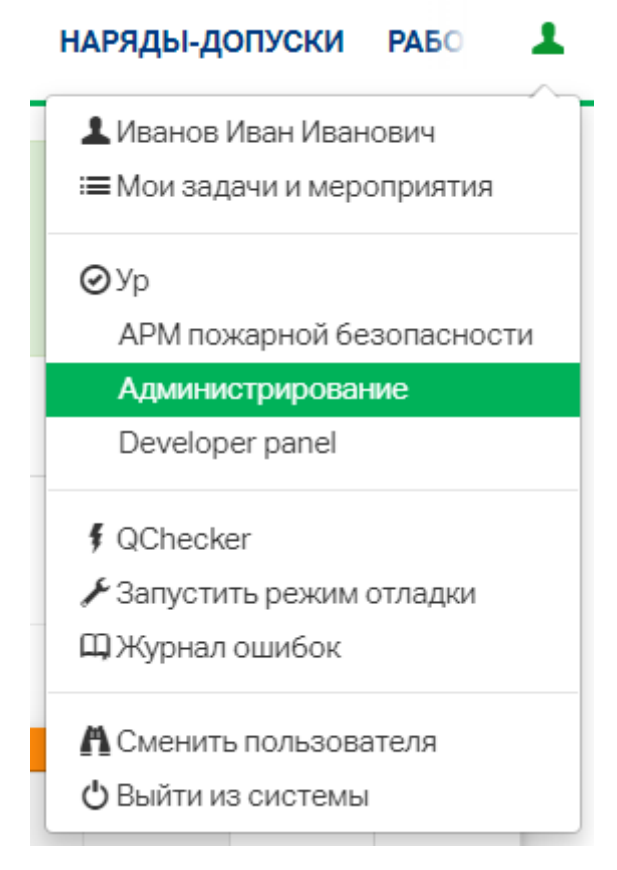

В панели администрирования доступно 9 разделов администратора: **Доступ, Отчеты, Статистика, Шаблоны, Данные, Журналы, Ресурсы, Настройки форм, Уведомления.**

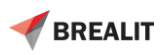

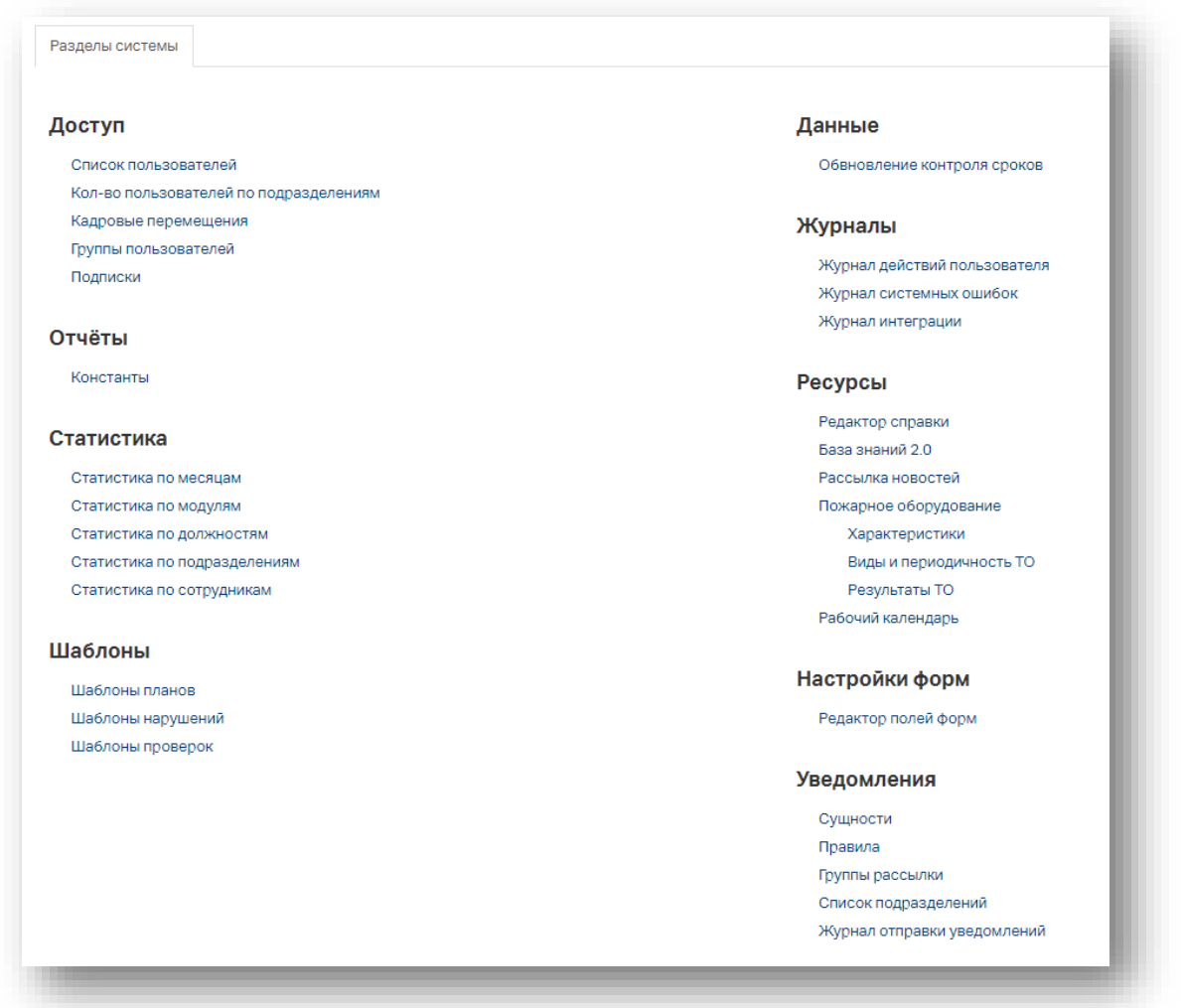

## <span id="page-3-0"></span>**2. Доступ**

Раздел доступ предназначен для работы с учетными записями пользователей. В нем можно настраивать группы пользователей, добавлять или удалять новые учетные записи, управлять полномочиями.

## **2.1. Список пользователей**

<span id="page-3-1"></span>Для просмотра списка пользователей ИСУ ПБИОТ, перейдите во вкладку «**Список пользователей**».

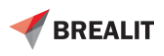

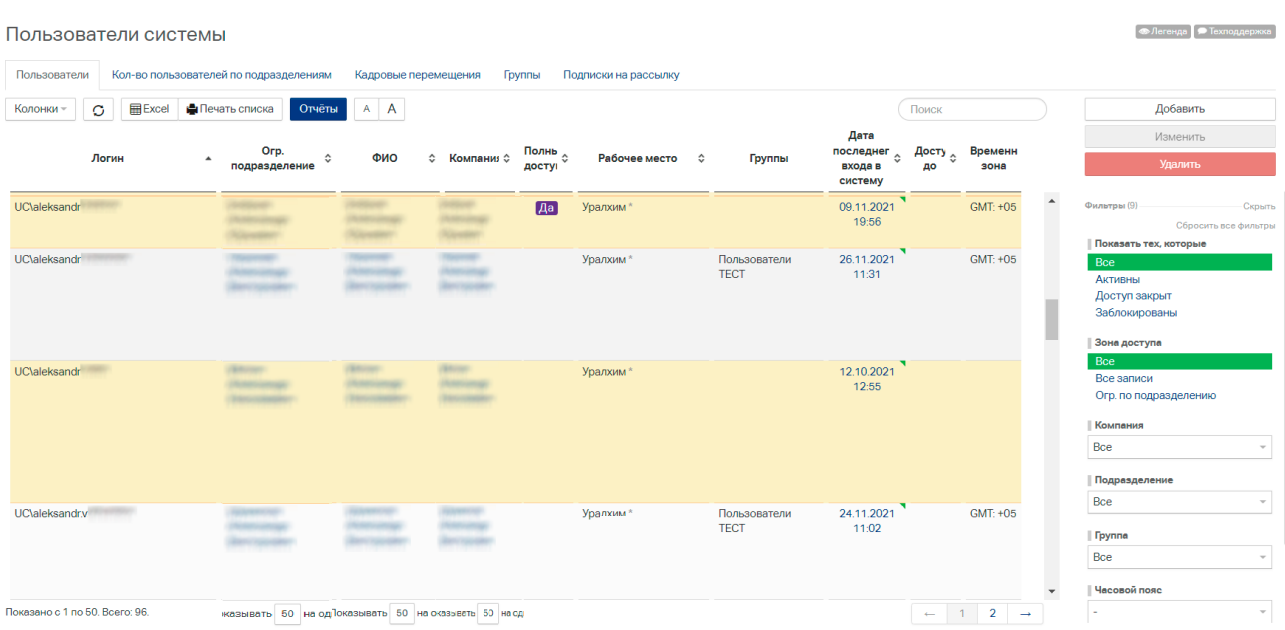

<span id="page-4-0"></span>Принципы работы с модулем аналогичны принципам работы с любым модулем системы.

### **Основная информация**

При нажатии Добавить/Изменить откроется карточка пользователя.

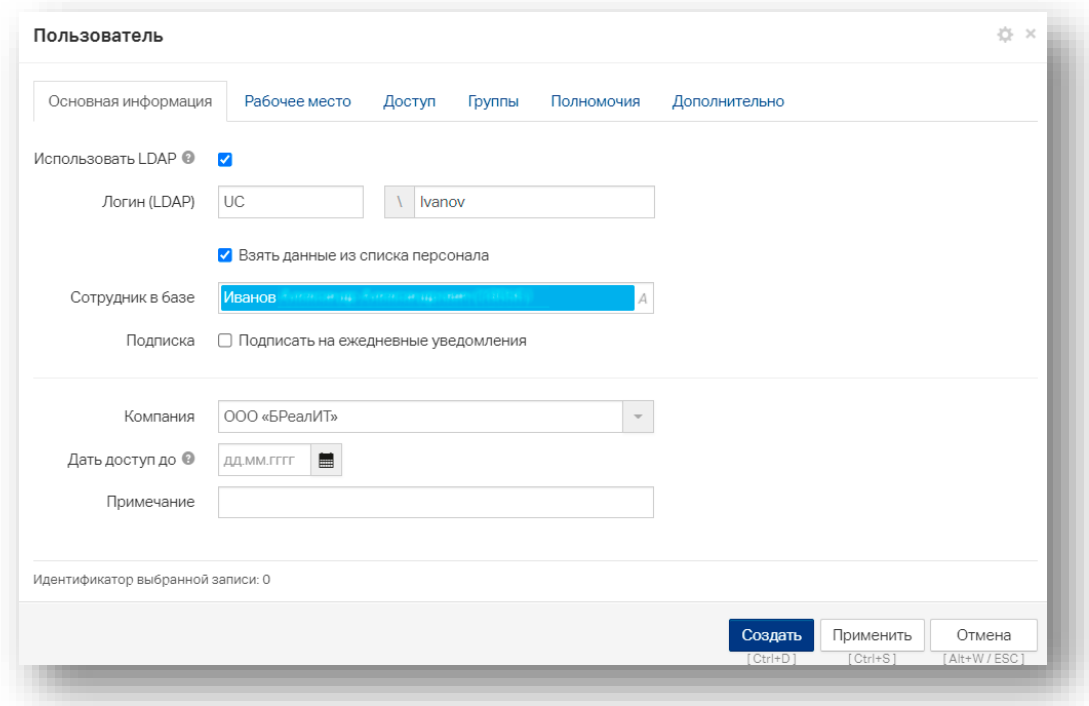

Сотрудников Заказчика необходимо добавить в соответствующую группу в Active Directory. ИСУ ПБИОТ интегрируется с Active Directory.

После успешной аутентификации пользователя встроенные средства авторизации Системы с помощью протокола LDAP осуществляют чтение атрибутов «memberOf» из учетной записи

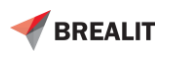

пользователя в каталоге AD и, путем сопоставления полученных результатов с ролевой моделью Системы, определяется перечень полномочий на доступ пользователя к объектам Системы.

Для работников Заказчика должна быть предусмотрена техническая возможность установки соответствия между учетными записями пользователей Системы в AD и записями о сотрудниках организации в справочнике «Персонал» Учетно-кадровой системы. Для этого каждой учетной записи пользователей Системы в AD атрибутам extensionAttribute1 (значение ХЭШ СНИЛСа сотрудника) должны быть присвоены значения GUID сотрудников из справочника «Персонал», соответствующие каждому пользователю в отдельности.

Если атрибут extensionAttribute1 (значение ХЭШ СНИЛСа сотрудника) в учетной записи пользователя в AD не заполнен, но при этом в Системе установлено разграничение на доступ пользователей к документам по подразделениям, то пользователь не получит доступ к Системе и увидит информационное сообщение с просьбой обратиться в тех. поддержку. Функциональный администратор должен будет вручную настроить доступ к подразделению в ИСУ ПБИОТ.

Актуализация данных о членстве пользователя в группах безопасности AD может осуществляться для всех пользователей Системы по заданному расписанию либо при входе пользователя в Систему, а также при переходе между веб-страницами интерфейса Системы по истечении задаваемого администратором Системы интервала времени после последней актуализации.

В случае, если сопоставление сотрудника по ХЭШ СНИЛСа произошло ошибочно, то во вкладке Основная информация в поле «Сотрудник в базе» укажите ФИО работника. Выбор происходит из перечня работников Заказчика:

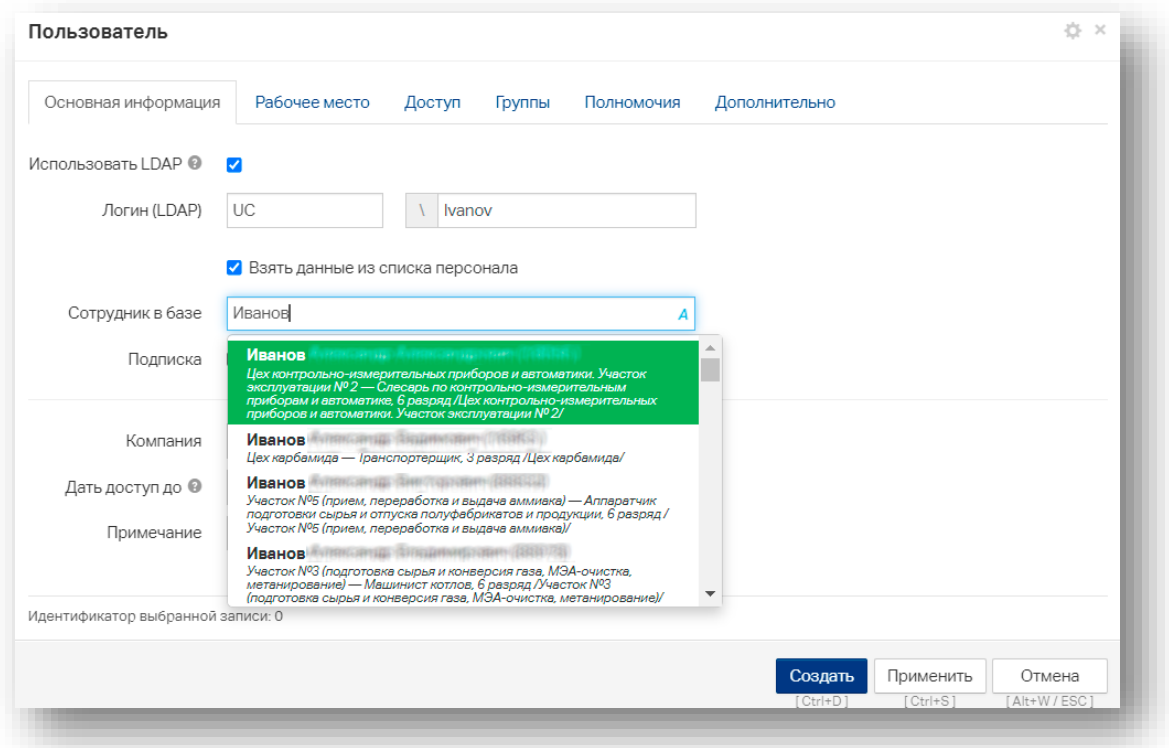

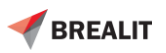

После выбора работника поле Компания будет заполнено автоматически — будет проставлено название компании, в которой работает данный пользователь. При желании значения поля можно будет изменить.

**Обратите внимание!** Рассматриваемый модуль «Пользователи» также имеет возможность заводить пользователей без привязки к карточкам персонала, для этого снимите галочку «Взять данные из списка персонала» и введите ФИО вручную. При этом часть функционала системы для таких пользователей будет ограничен — такие пользователи не будут видеть виджет «Мероприятия» на главной странице и не будут получать уведомления, завязанные на записи из реестра Персонала (например, уведомления о назначенных мероприятиях и предписаниях, за которые ответственен пользователь). По этой причине данный функционал использовать не рекомендуется.

В поле «Дать доступ до» укажите дату, после наступления которой пользователь будет автоматически блокируется. Чтобы предоставить пользователю неограниченный по времени доступ, оставьте поле пустым.

### **Рабочее место**

<span id="page-6-0"></span>Во вкладке Рабочее место, выберите рабочие места, которые будут доступны пользователю и рабочее место по умолчанию.

Если сотрудник приоритетно работает в панеле администратора, логично выбрать рабочим местом по умолчанию Администрирование, чтобы после авторизации открывалась сразу панель администратора.

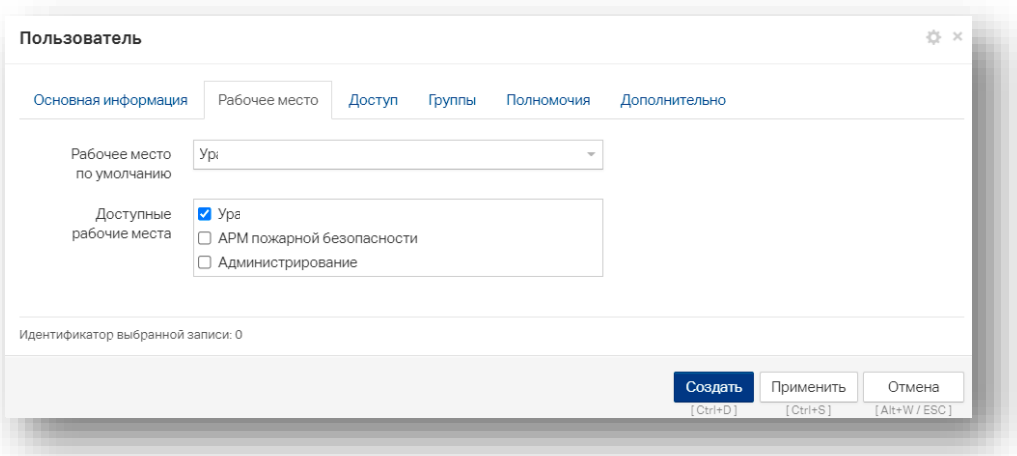

## <span id="page-6-1"></span>**Доступ**

Во вкладке «**Доступ**», настраиваются зоны доступа для учетной записи пользователя.

При нажатии «**Полный доступ ко всем разделам»** пользователю будут доступны записи во всех разделах системы для добавления, редактирования, и удаления.

Возможно ограничить полномочия по компании и подразделению, для этого нажмите на соответствующую кнопку и выберите требуемое подразделение.

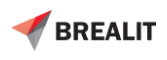

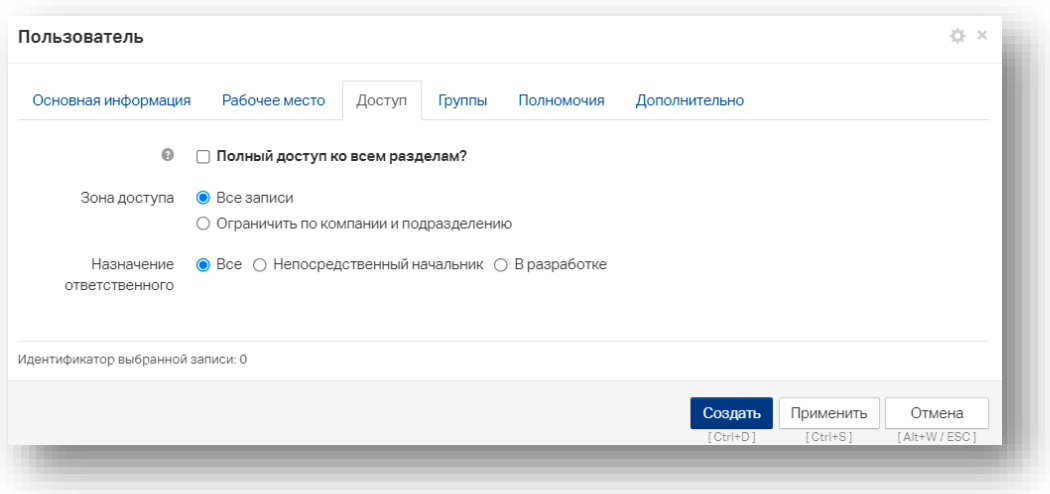

Если необходимо выбрать ограничение по месту работы, то проставьте необходимую галочку.

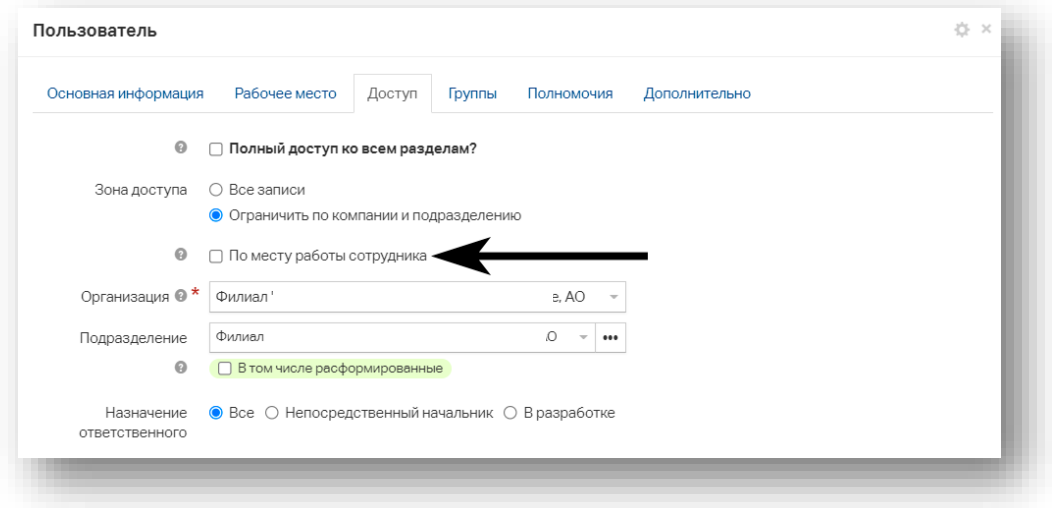

## <span id="page-7-0"></span>**Группы**

Для работы с группами, перейдите во вкладку «Группы».

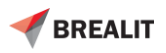

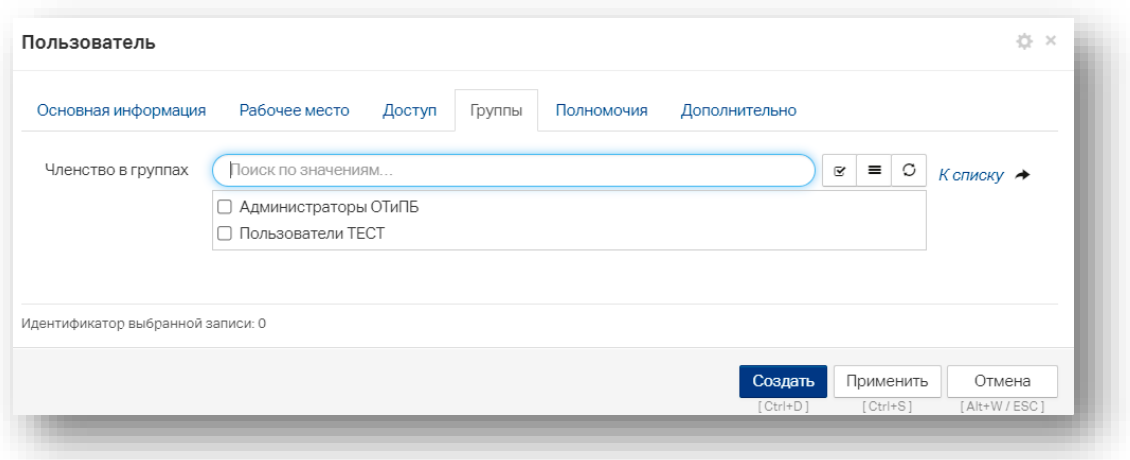

Галочками можно отметить членство данного сотрудника в группе (в случае интеграции с AD сопоставление групп пользователя происходит автоматически). Для создания группы нажмите «К списку», произойдет переход на страницу Группы пользователей.

### <span id="page-8-0"></span>**Полномочия**

Для работы с полномочиями пользователя перейдите на вкладку «**Полномочия**».

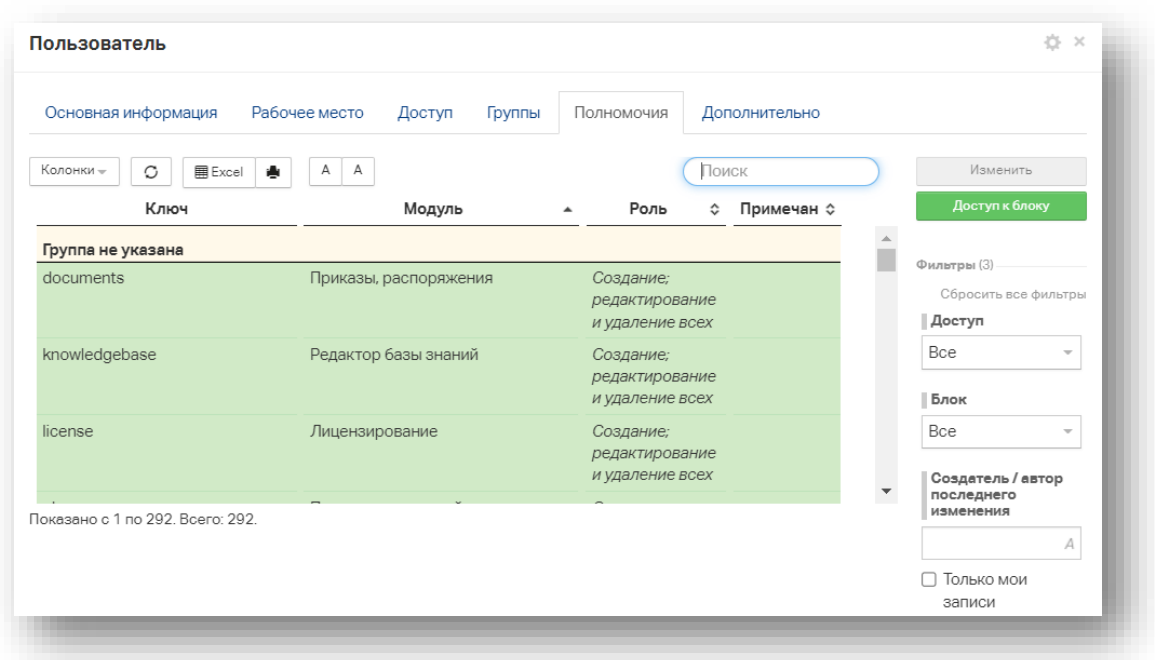

В данном окне содержится список модулей и роль сотрудника в данном модуле.

Для того, чтобы изменить роль в нужном модуле, требуется выбрать нужный модуль и нажать «Изменить». Если требуется изменить доступ к блоку, нажмите на соответствующую кнопку.

Например: в модуле Обучение, проверки знаний и аттестации требуется изменить полномочия с только чтения на создание и редактирование и удаление своих записей. Для этого найдите модуль в списке, можно воспользоваться поиском и нажмите «**Изменить**».

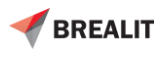

Выберите в «**Полномочиях**» требуемую роль и нажмите изменить. Запись в списке должна изменится.

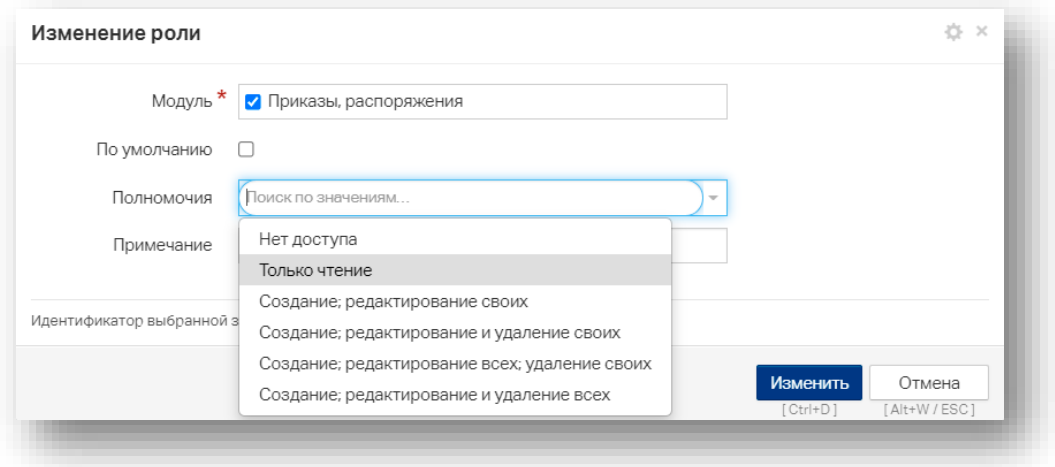

Для изменения роли в блоке, нажмите «**Доступ к блоку**» и укажите нужный блок с полномочиями.

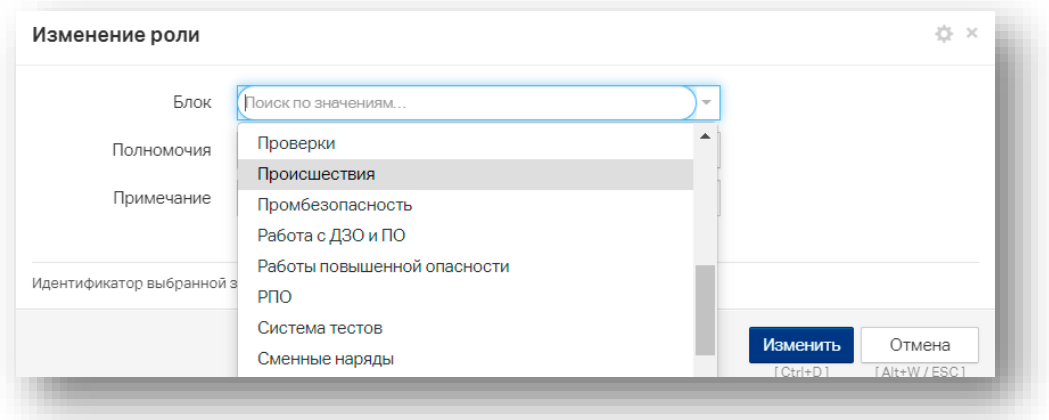

## **Дополнительно**

<span id="page-9-0"></span>Во вкладке «**Дополнительно**» возможно немедленно заблокировать пользователя проставив галочку в соответствующем поле.

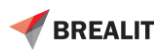

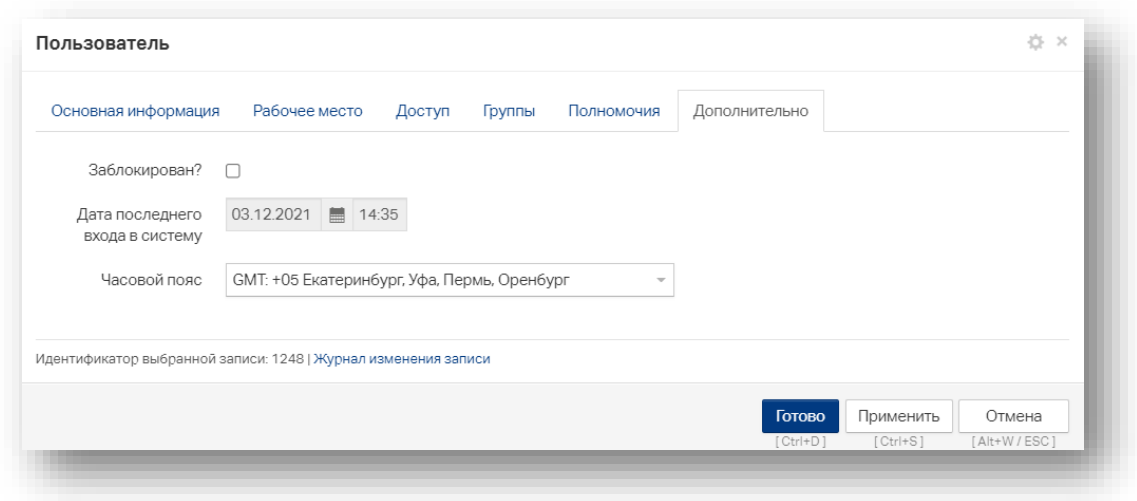

### <span id="page-10-0"></span>**2.2. Группы пользователей**

Для настройки групп пользователей нажмите на «**Группы пользователей**».

В данном разделе присутствует возможность добавлять группы и прикреплять к ним участников.

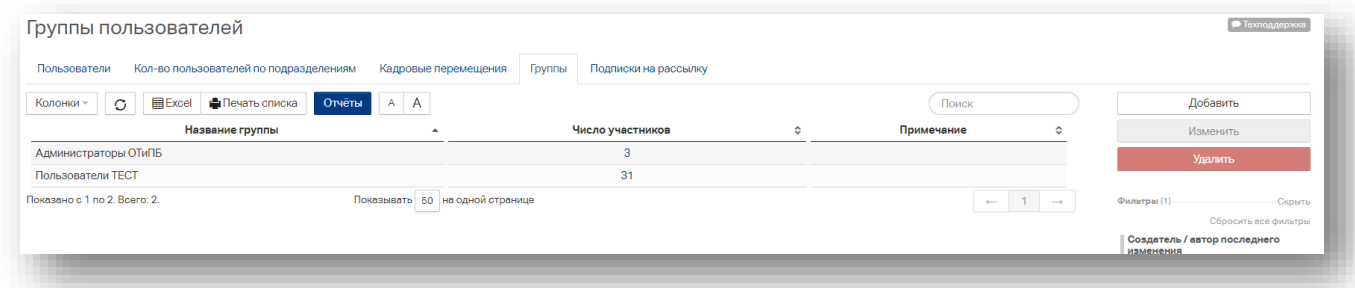

Для добавления новой группы нажмите «**Добавить**».

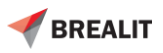

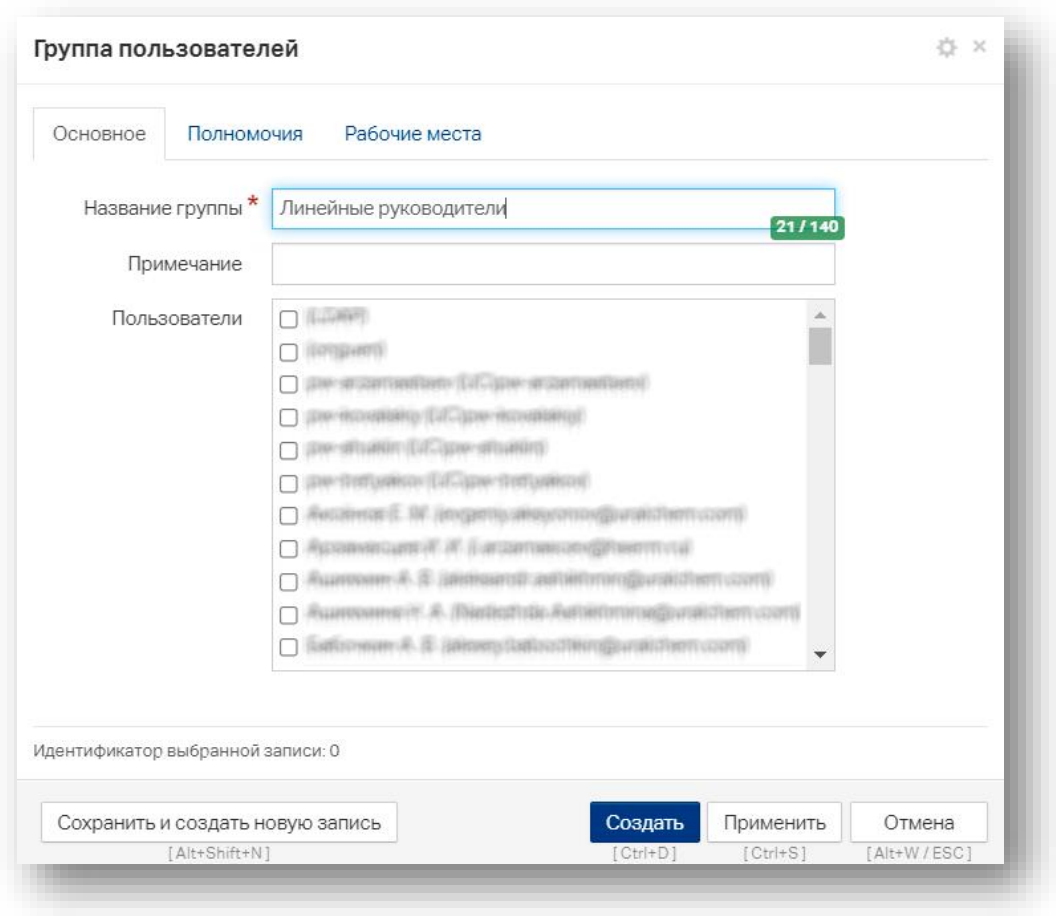

В полномочиях требуется указать настройки ролей для данной группы пользователей. (см. пункт Полномочия). Рабочее место выбирается аналогично пункту Рабочее место.

## <span id="page-11-0"></span>**3. Статистика**

В данном разделе можно просмотреть статистику по месяцам, модулям, должностям, подразделениям, пользователям.

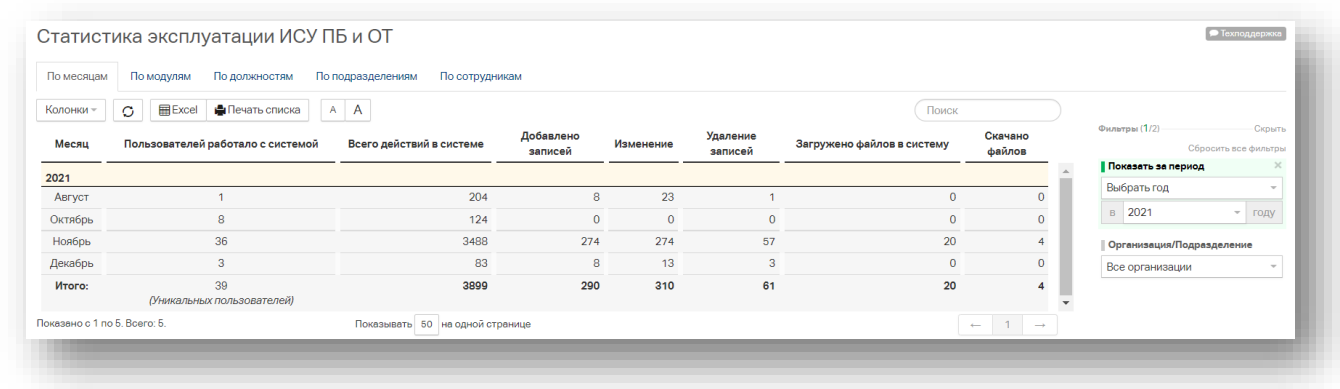

Период вывода статистики можно изменять, для этого существуют различные настройки.

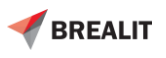

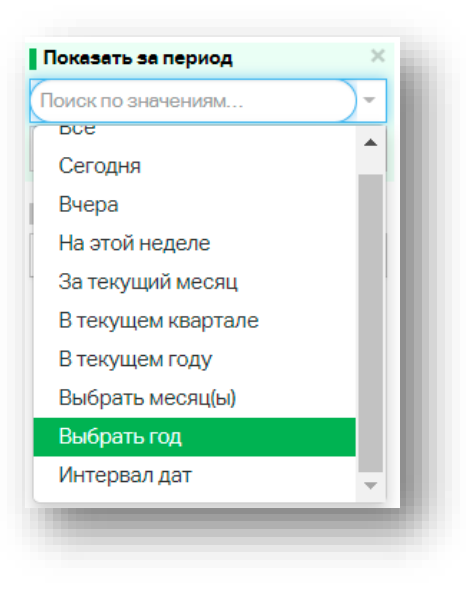

<span id="page-12-0"></span>Данный раздел носит ознакомительный характер для администраторов системы ИСУ «ПБ и ОТ».

## **4. Журналы**

### **4.1. Журналы действий пользователя**

<span id="page-12-1"></span>В журнале действий пользователя отображаются записи (логи), которые можно просмотреть и очистить.

ФИО в списке является гиперссылкой, по которой можно перейти. Записи с номером # также являются гиперссылками.

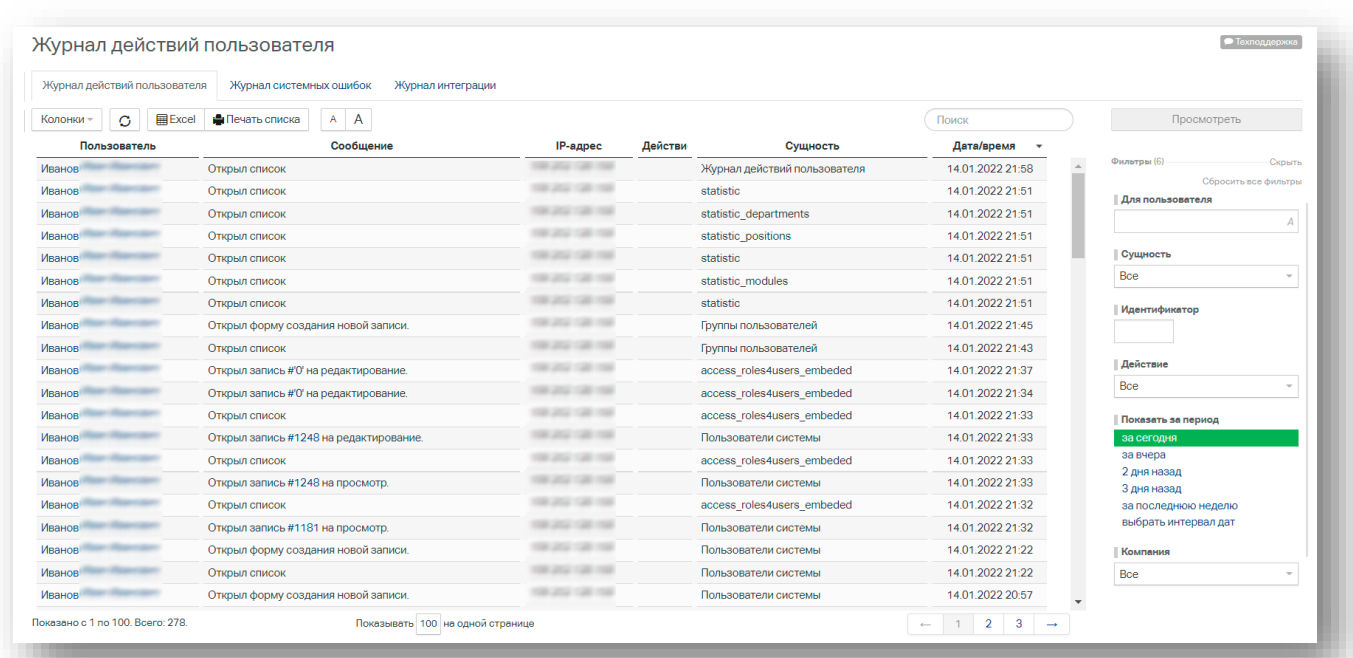

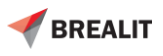

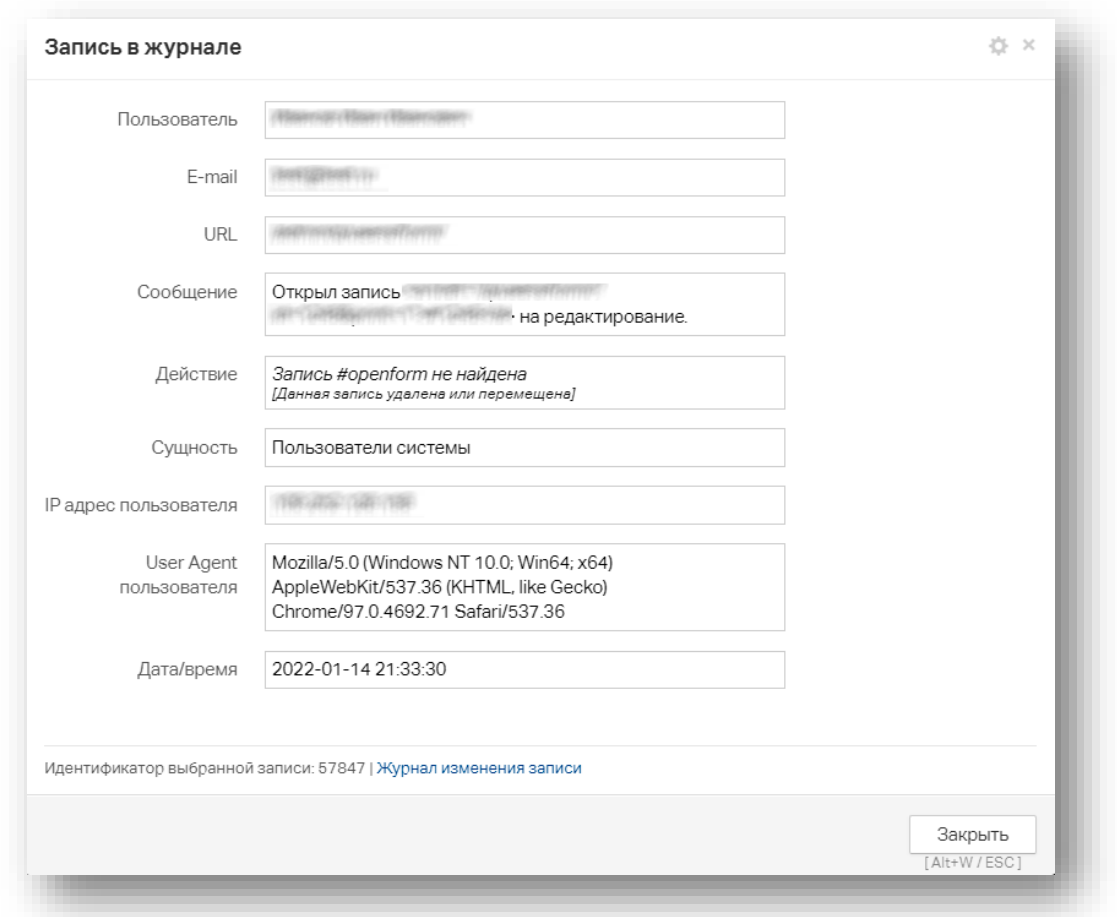

При просмотре записи в журнале отображается общая системная информация.

### **4.2. Журнал системных ошибок**

<span id="page-13-0"></span>В данном журнале отображается перечень ошибок, возникших при работе в системе. В правом меню предоставлены функции:

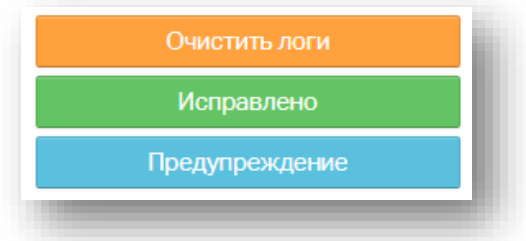

Если логи, требуют внимания их можно выделить серым цветом нажав на «Предупреждение». Если ошибки исправлены их можно выделить зелёным цветом нажав на «Исправлено».

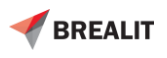

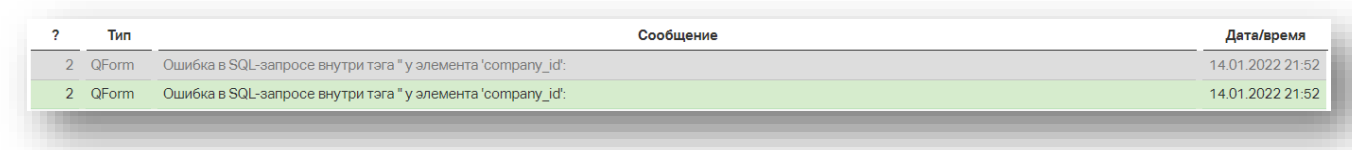

## **4.3. Журнал интеграции**

<span id="page-14-0"></span>В журнале интеграции отображаются информация по забору данных из внешних систем с указанием раздела с датой, статусом (успех или ошибка) и справочной информацией.

## <span id="page-14-1"></span>**5. Ресурсы**

### **5.1. База знаний 2.0**

<span id="page-14-2"></span>В базу знаний администратор может добавить нормативно-техническую документацию, которой могут воспользоваться пользователи.

Во вкладке «**Основное**» заполняется основная информация по документу. Поля в остальных вкладках не обязательны к заполнению. Есть возможность прикрепления документа во вкладке **«Файлы»**.

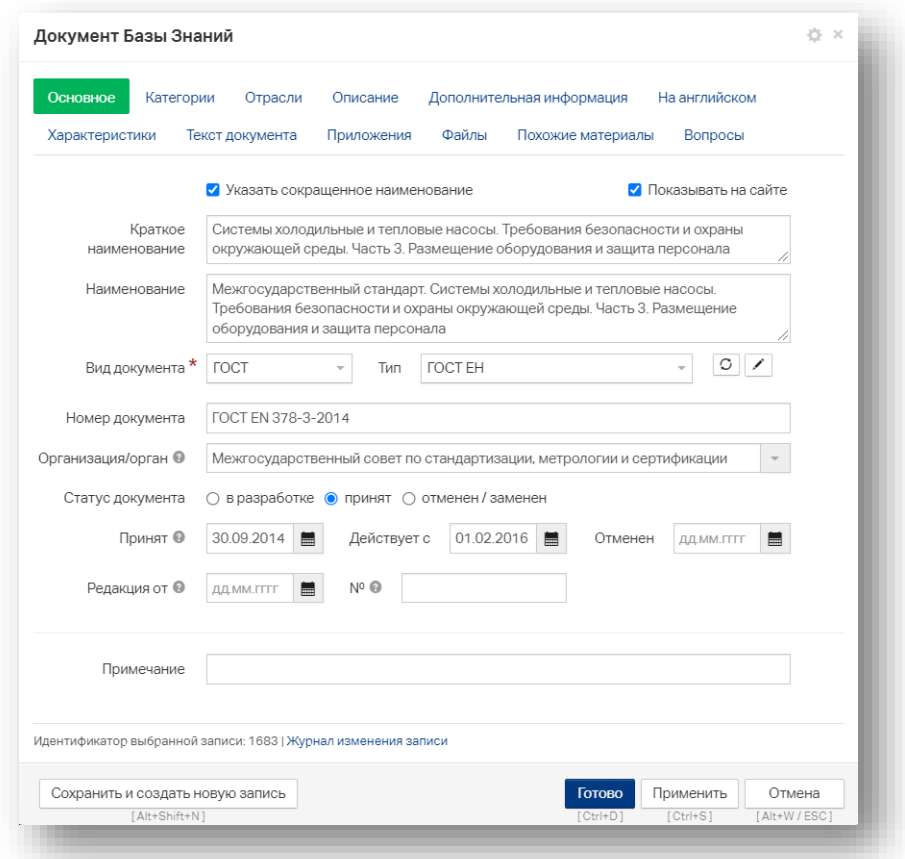

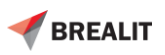

### **5.2. Редактор справки**

<span id="page-15-0"></span>Редактор справки предназачен для добавления/изменения справочной информации по блокам и модулям.

Для добавления справки по нужной вкладке, требуется указать её сущность (её ссылка в домене) и указать родительский подраздел при наличии.

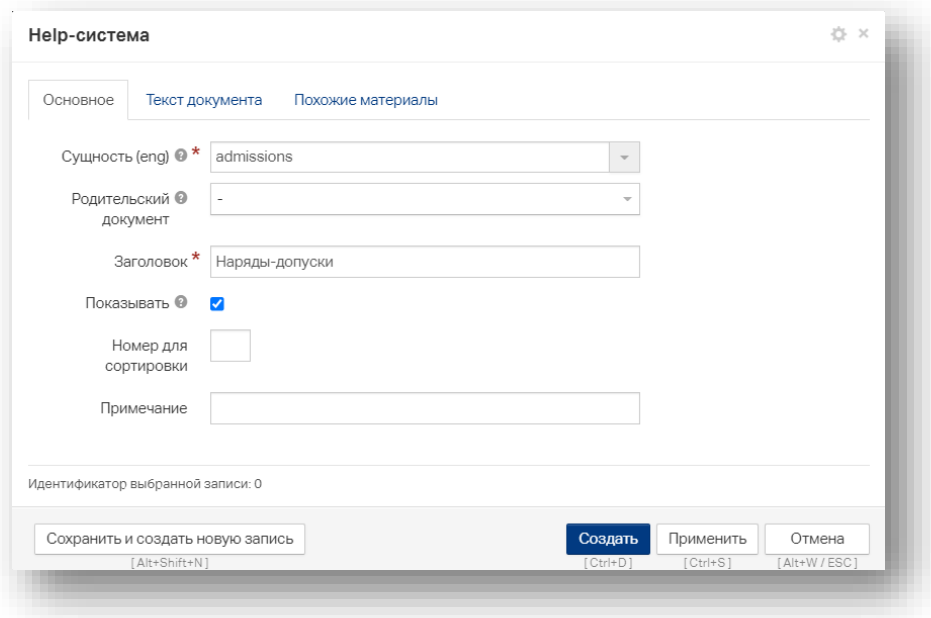

Кнопка показывать, предоставляет возможность показывать/скрывать справочное окно. Во вкладке «**Текст**», отображается произвольно информация по справке данной сущности.

## <span id="page-15-1"></span>**6. Настройки форм**

## <span id="page-15-2"></span>**6.1. Редактор полей форм**

В данном разделе вы можете добавлять свои собственные дополнительные поля в формы.

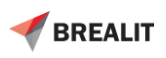

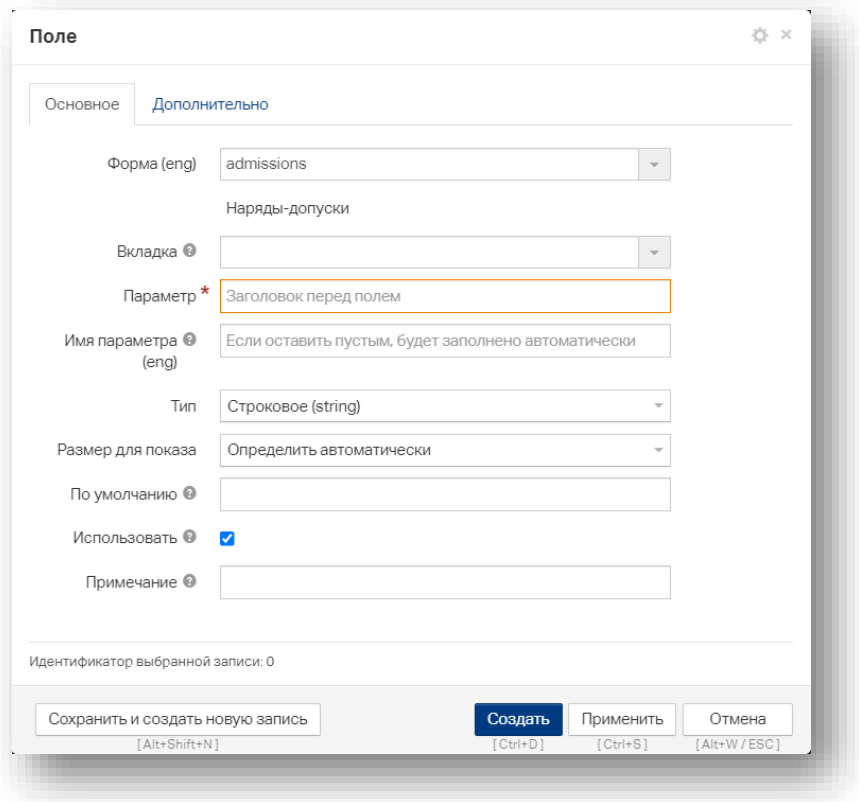

# <span id="page-16-0"></span>**7. Классификаторы**

Классификатор представляет собой справочник, в котором можно добавлять значение колонок в системе.

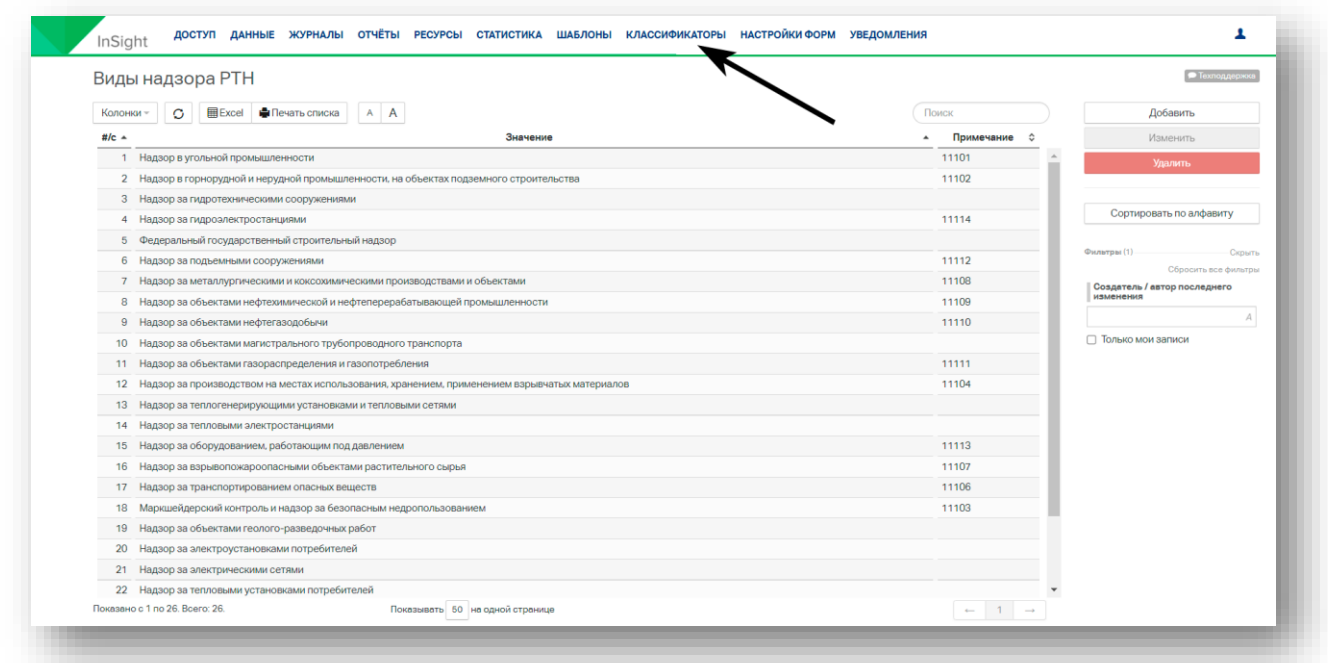

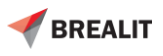

Например, нам требуется добавить Вид надзора РТН. Для это нажимаем «**Добавить**» и указываем новый вид. Данная информация появится в блоке Промышленная безопасность, модуле «**Отчёт в РТН**».

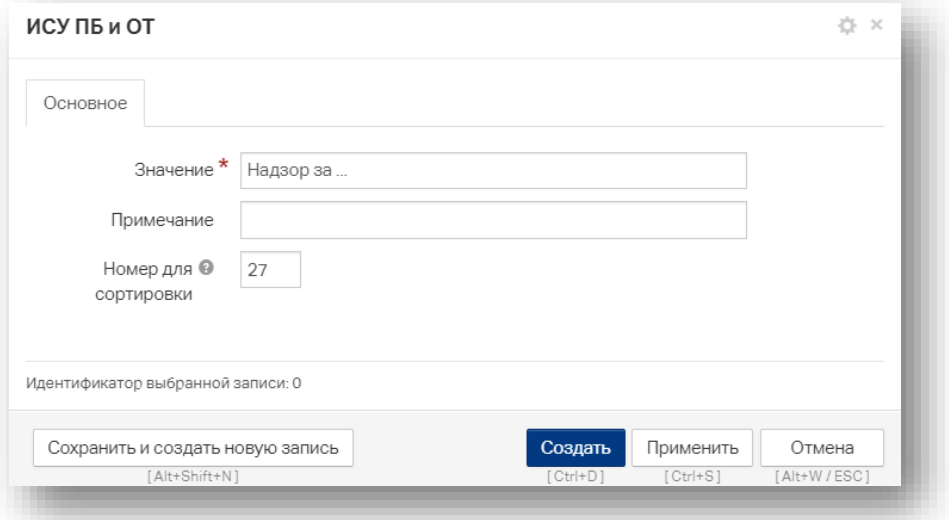

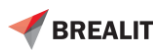